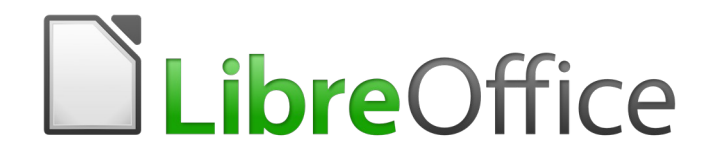

Guía de Writer 6.0

*Capítulo 13 Tablas de datos*

# <span id="page-1-6"></span>*Derechos de autor*

Este documento tiene derechos de autor © 2021 por el equipo de documentación. Los colaboradores se listan más abajo. Se puede distribuir y modificar bajo los términos de la [GNU](http://www.gnu.org/licenses/gpl.html)  [General Public License](http://www.gnu.org/licenses/gpl.html) versión 3 o posterior o la [Creative Commons Attribution License,](http://creativecommons.org/licenses/by/4.0/) versión 4.0 o posterior.

Todas las marcas registradas mencionadas en esta guía pertenecen a sus propietarios legítimos.

#### <span id="page-1-5"></span>**Colaboradores**

Este libro está adaptado de versiones anteriores del mismo.

#### <span id="page-1-4"></span>*De esta edición*

Jean Hollis Weber Bruce Byfield Gillian Pollack Ignacio Pallás **Ignacio Pallás** Juan C. Sanz

#### <span id="page-1-3"></span>*De ediciones previas*

John A Smith Jean Hollis Weber Ron Faile Jr. Barbara Duprey **Peter Hillier-Brook** John Kane Stefan A. Keel **Iain Roberts** Gary Schnabl Janet Swisher Barbara M. Tobias Bob Wickham Michele Zarri **Magnus Adielsson** 

#### <span id="page-1-2"></span>**Comentarios y sugerencias**

Puede dirigir cualquier clase de comentario o sugerencia acerca de este documento a: [documentation@es.libreoffice.org.](mailto:documentation@es.libreoffice.org)

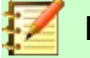

## **Nota**

Todo lo que envíe a la lista de correo, incluyendo su dirección de correo y cualquier otra información personal que escriba en el mensaje se archiva públicamente y no puede ser borrada

## <span id="page-1-1"></span>**Fecha de publicación y versión del programa**

Versión en español publicada el 8 de febrero de 2021. Basada en la versión 6.0 de LibreOffice.

# <span id="page-1-0"></span>*Uso de LibreOffice en macOS*

Algunas pulsaciones de teclado y opciones de menú son diferentes en macOS de las usadas en Windows y Linux. La siguiente tabla muestra algunas sustituciones comunes para las instrucciones dadas en este capítulo. Para una lista detallada vea la ayuda de la aplicación.

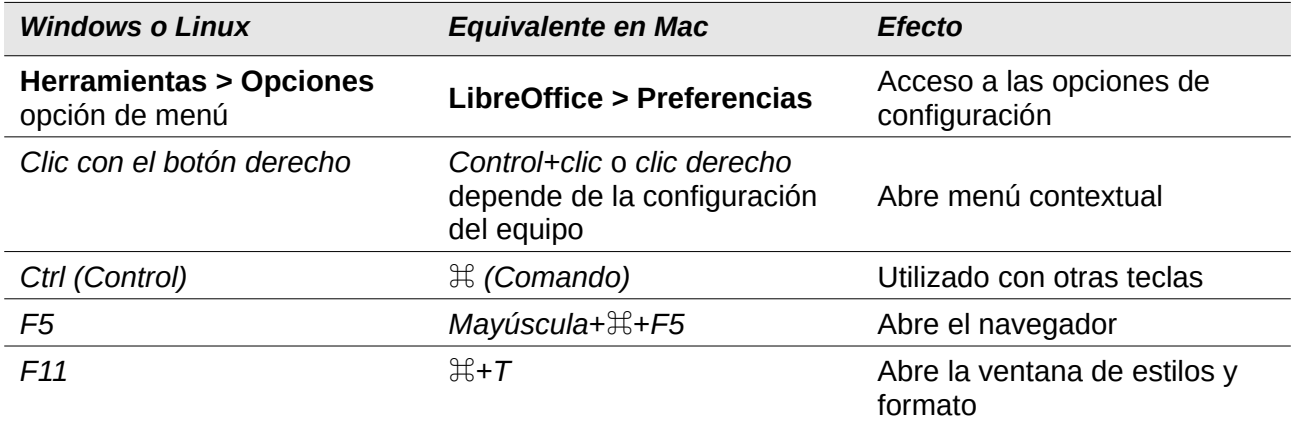

# **Contenido**

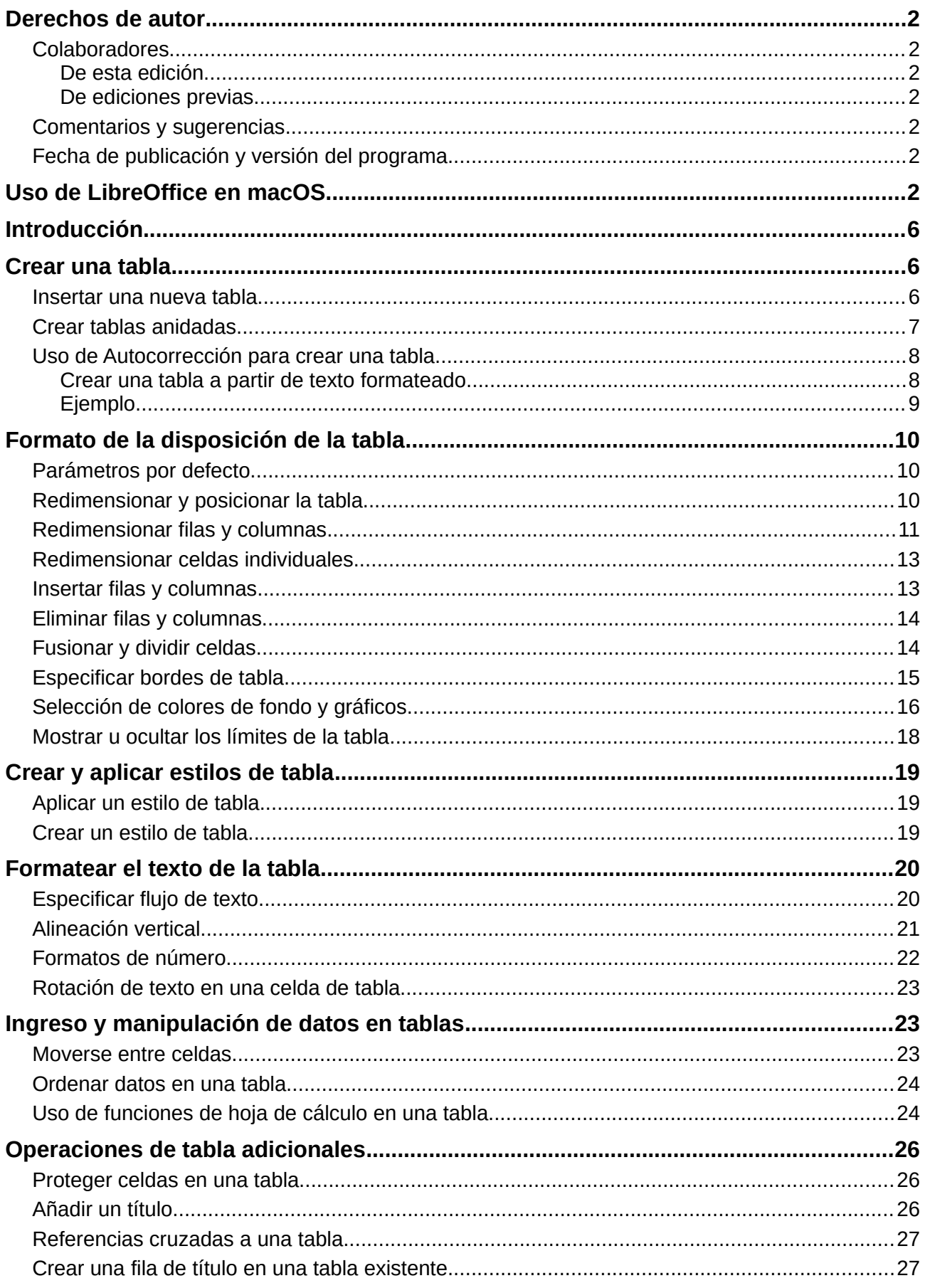

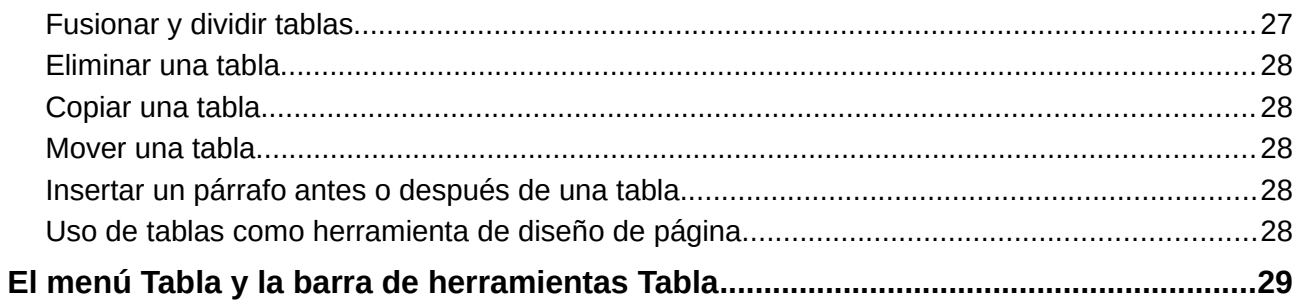

# <span id="page-5-2"></span>*Introducción*

Las tablas son una forma útil de organizar y presentar grandes cantidades de información, por ejemplo:

- Informes técnicos, financieros o estadísticos.
- Catálogos de productos que muestran descripciones, precios, características y fotografías de los productos.
- Facturas o albaranes.
- Listas de nombres con dirección, edad, profesión y otra información.

Las tablas a menudo pueden usarse como una alternativa a las hojas de cálculo para organizar los materiales. Una tabla bien diseñada puede ayudar a los lectores a comprender mejor lo que se está diciendo. Mientras que normalmente se usarían tablas para texto o números, se podrían colocar otros objetos, como imágenes, en las celdas. Las tablas de Writer proporcionan funciones limitadas de hoja de cálculo; ver ["Uso de funciones de hoja de cálculo en una tabla](#page-23-0)" en la págin[a](#page-23-0) [24](#page-23-0).

Las tablas también se pueden usar como una herramienta de diseño de página para colocar el texto en áreas de un documento en lugar de usar varios caracteres de tabulación. Otro ejemplo es en encabezados y pies de página para admitir el posicionamiento independiente de diferentes elementos, como el número de página, el título del documento, etc. Este uso de las tablas se describe en el *Capítulo 6, Páginas de formato: Avanzado*.

# <span id="page-5-1"></span>*Crear una tabla*

Antes de insertar una tabla en un documento, es útil tener una idea del resultado visual que desea obtener, así como una estimación del número de filas y columnas requeridas. Cada parámetro se puede cambiar en una etapa posterior; sin embargo, pensar por adelantado puede ahorrar una gran cantidad de tiempo, ya que los cambios a tablas con formato completo a menudo requieren un esfuerzo significativo.

#### <span id="page-5-0"></span>**Insertar una nueva tabla**

Para insertar directamente una tabla con las propiedades predeterminadas, haga clic en el icono **Tabla** en la barra de herramientas Estándar. En el gráfico desplegable, elija el tamaño de la tabla (hasta quince filas y hasta diez columnas). Para crear la tabla, haga clic en la celda que desea que esté en la última fila de la última columna. Al mantener presionado el botón del ratón sobre el icono de la Tabla también se mostrará el gráfico.

Para insertar una nueva tabla utilizando el diálogo *Insertar tabla*, donde puede especificar las propiedades de la tabla, coloque el cursor donde desee que aparezca la tabla y, a continuación, utilice cualquiera de los siguientes métodos para abrir el diálogo:

- Seleccione **Tabla > Insertar tabla** en la barra de Menú.
- Presione *Ctrl+F12*.
- En la barra de herramientas *Estándar*, haga clic en el icono **Insertar tabla** y seleccione **Más opciones** en la parte inferior del gráfico desplegable.

En la sección *General* del diálogo *Insertar tabla*. (Figura [1](#page-6-1)), en el cuadro *Nombre*, puede ingresar un nombre diferente del predeterminado generado por Writer para la tabla. Esto puede ser útil cuando se utiliza el navegador para saltar rápidamente a una tabla.

En los cuadros *Columnas* y *Filas*, especifique el número de columnas y filas para la nueva tabla. Puede cambiar el tamaño de la tabla más adelante, si es necesario.

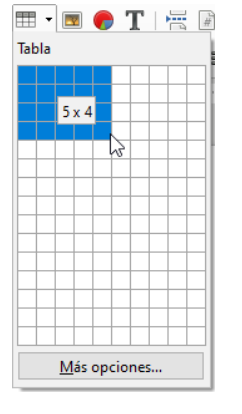

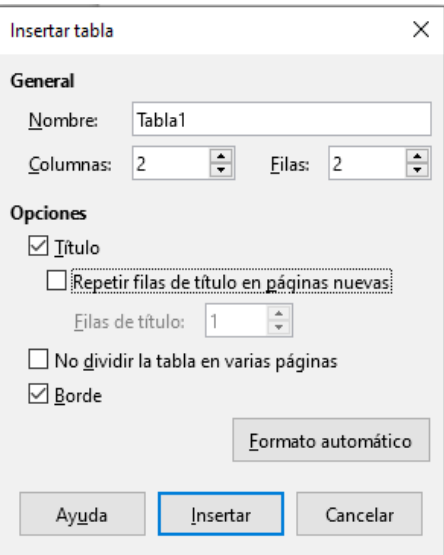

<span id="page-6-1"></span>*Figura 1: Diálogo Insertar tabla*

En *Opciones*, configure las características iniciales de la tabla:

• **Título** — Permite utilizar un encabezado en la tabla y define el número de filas que se usarán como encabezados. Una segunda fila de encabezamiento (y, ocasionalmente, la tercera) puede ser útil para subtítulos en una tabla compleja.

El estilo de párrafo de predeterminado *Título de la tabla*, se aplica a las filas de encabezado. Puede editar el estilo del párrafo *Título de la tabla* en la ventana *Estilos,* para cambiar esta configuración predeterminada.

• **Repetir filas de título en páginas nuevas** — Permite que las filas del encabezado se repitan en la parte superior de las páginas subsiguientes si la tabla abarca más de una página.

**Filas de título —** Especifica el número de filas que se utilizarán para el encabezado. El valor predeterminado es 1.

- **No dividir la tabla en varias páginas** Evita que la tabla abarque más de una página. Esto puede ser útil si la tabla comienza cerca del final de una página, y se vería mejor si estuviera completamente ubicada en la página siguiente. Si la tabla comienza antes en la página, esta configuración puede provocar saltos de página incómodos. Si la tabla se vuelve más larga de lo que cabría en una página, anule la selección de esta opción o divida la tabla manualmente.
- **Borde** Rodea cada celda de la tabla con un borde. Este borde se puede modificar o eliminar más tarde.

El botón *Formato automático* abre un diálogo en el que puede seleccionar uno de varios diseños de tabla predefinidos, también conocidos como estilos de tabla. Ver ["Crear y aplicar estilos de](#page-18-2)  [tabla"](#page-18-2) en la página [19](#page-18-2) para más información. Haga clic en **Aceptar** después de seleccionar el diseño de la tabla.

Después de hacer sus elecciones, haga clic en **Insertar**. Writer crea una tabla tan amplia como el área de texto (desde el margen izquierdo de la página hasta el margen derecho de la página), con todas las columnas del mismo ancho y todas las filas del mismo alto. Puede ajustar las columnas y filas más adelante para satisfacer sus necesidades.

## <span id="page-6-0"></span>**Crear tablas anidadas**

Puede crear tablas dentro de tablas, anidadas a una profundidad limitada solo por la imaginación y la practicidad. Las tablas anidadas son especialmente útiles para el diseño de página. La Figura [2](#page-7-2) muestra un ejemplo simple, de dos niveles. La tabla sombreada está dentro de una celda de la

tabla más grande. Para lograr esto, simplemente haga clic en una celda de una tabla existente y use cualquiera de los métodos mencionados en ["Insertar una nueva tabla](#page-5-0)".

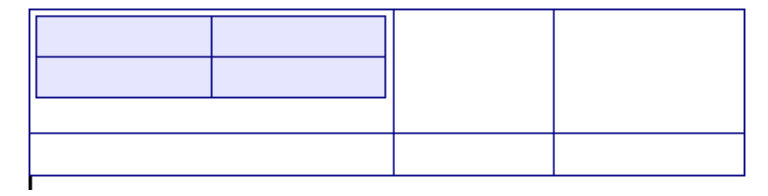

<span id="page-7-2"></span>*Figura 2: Ejemplo de tabla anidada*

#### <span id="page-7-1"></span>**Uso de Autocorrección para crear una tabla**

También puede crear una tabla escribiendo una serie de guiones (-) o tabulaciones separadas por signos más. Utilice los signos más para indicar los divisores de columna, mientras que los guiones y tabulaciones se utilizan para indicar el ancho de una columna. Cuando se usan tabuladores, la configuración predeterminada del tabulador determina el ancho; esta configuración se puede cambiar en **Herramientas > Opciones > LibreOffice Writer > General**.

Por ejemplo, esta secuencia de caracteres:

+-----------------+---------------+------+

crea una tabla como esta:

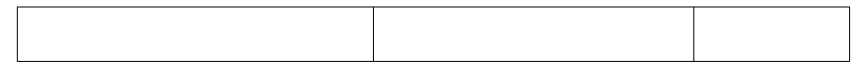

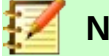

#### **Nota**

Esta función se puede desactivar o habilitar en **Herramientas> Corrección automática > Opciones de Corrección automática**. En la página *Opciones*, anule la selección o seleccione **Crear tabla**.

#### <span id="page-7-0"></span>*Crear una tabla a partir de texto formateado*

Puede crear una tabla a partir de texto normal utilizando **Tabla > Convertir > Texto en tabla** en la barra de Menú. El texto a convertir debe contener caracteres para indicar separadores de columna. Las marcas de párrafo indican el final de una fila de la tabla.

Comience por editar el texto, si es necesario, para asegurarse de que el carácter separador de columna esté en el lugar donde lo desea. Seleccione el texto que desea convertir y elija **Tabla > Convertir > Texto en tabla** para abrir el diálogo que se muestra en la Figura [3.](#page-8-1)

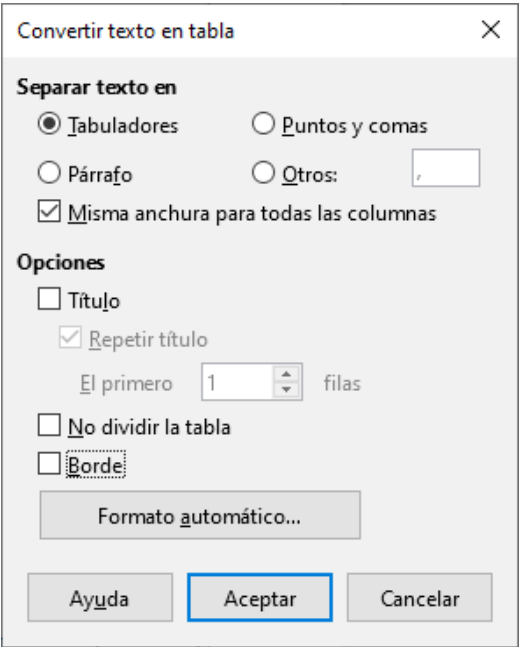

<span id="page-8-1"></span>*Figura 3: Diálogo para la conversión de texto en tabla*

La sección *Separar texto en* tiene cuatro opciones para el separador para las columnas de texto. Seleccione *Otros* para elegir la coma predeterminada (útil si está importando un archivo .csv) o escriba cualquier carácter en el cuadro. Las otras opciones son las mismas que las del diálogo Insertar tabla que se muestra en la Figura [1](#page-6-1).

Haga clic en **Aceptar** para convertir el texto.

#### <span id="page-8-0"></span>*Ejemplo*

En este ejemplo convertiremos el siguiente texto en una tabla.

Fila 1 Columna 1; Fila 1 Columna 2; Fila 1 Columna 3 Fila 2 Columna 1; Fila 2 Columna 2; Fila 2 Columna 3

En este caso, el separador entre elementos es un punto y coma. Seleccione el texto y elija Tabla > **Convertir > Texto en tabla**. Obtenemos el siguiente resultado.

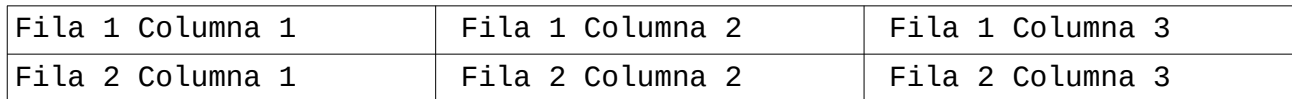

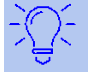

## **Sugerencia**

A diferencia de la creación de una tabla por otros métodos, la conversión de texto a tabla conserva el estilo de párrafo y el estilo de carácter aplicado al texto original.

También puede usar el menú Convertir para realizar la operación opuesta, para transformar una tabla en texto sin formato. Esto puede ser útil cuando desea exportar el contenido de la tabla a un programa diferente.

Para transformar una tabla en texto, coloque el cursor en cualquier lugar de la tabla, elija **Tabla > Convertir > Tabla en texto** en la barra de Menú, elija el separador de fila preferido y haga clic en **Aceptar** para finalizar.

# <span id="page-9-2"></span>*Formato de la disposición de la tabla*

El formato de una tabla es, en general, un proceso de dos pasos: el formato del diseño de la tabla (el tema de esta sección) y el formato del texto de la tabla (el tema de la siguiente sección).

# **Sugerencia**

Si aplica un formato similar al diseño de la tabla y el texto de la tabla a varias tablas, el uso de estilos de tabla puede acelerar su trabajo y brindar consistencia. Ver ["Crear](#page-18-2)  [y aplicar estilos de tabla](#page-18-2)" en la página [19](#page-18-2).

El formato del diseño normalmente implica una o más de las siguientes operaciones: ajustar el tamaño de la tabla y su posición en la página, ajustar el tamaño de las filas y columnas, agregar o eliminar filas o columnas, combinar y dividir celdas individuales, cambiar los bordes y el fondo.

# <span id="page-9-1"></span>**Parámetros por defecto**

Si crea una tabla utilizando el diálogo *Insertar tabla* o el icono de tabla en la barra de herramientas *Estándar*, se establecen los siguientes valores predeterminados:

- Las celdas utilizan el estilo de párrafo *Contenido de la tabla*, que, en la plantilla predeterminada, es idéntico al estilo de párrafo *Estilo predeterminado*.
- La tabla predeterminada ocupa todo el espacio de margen a margen (área de texto).
- La tabla predeterminada tiene bordes negros finos alrededor de cada celda (cuadrícula).
- Si activa la opción *Título*, las celdas en la fila del encabezado (o filas) usan el estilo del párrafo *Título de la tabla*.

## <span id="page-9-0"></span>**Redimensionar y posicionar la tabla**

Usando la configuración predeterminada, cualquier tabla recién creada ocupará todo el ancho del área de texto. Esto es a veces lo que quieres, o quizás prefieras una tabla más pequeña. Para cambiar rápidamente el tamaño de una tabla, primero mueva el ratón hacia el borde izquierdo o derecho. Cuando el cursor cambie de forma en una flecha doble, arrastre el borde a la nueva posición. Esta operación solo cambia el tamaño de la primera o la última columna; no cambia la alineación de la tabla en la página.

Para obtener un control más preciso sobre el tamaño y la posición de la tabla en la página, abra el diálogo *Propiedades* de la tabla seleccionando **Tabla > Propiedades** o haciendo clic con el botón derecho en cualquier lugar de la tabla y seleccionando *Propiedades de la tabla* en el menú contextual.

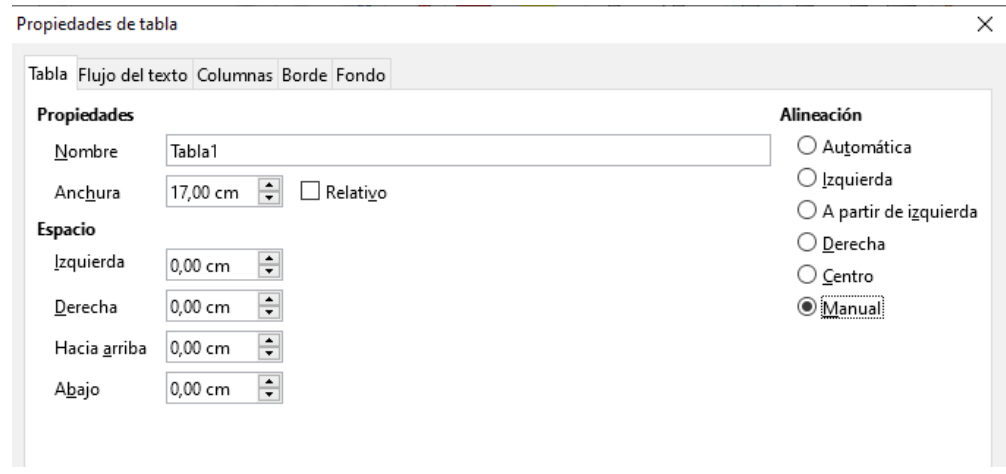

<span id="page-9-3"></span>*Figura 4: Página Tabla del diálogo Propiedades de la tabla*

En la página *Tabla* del diálogo (Figura [4\)](#page-9-3), puede establecer la alineación de la tabla eligiendo entre las siguientes opciones:

- **Automática**: la configuración predeterminada para una tabla, llena el ancho del área de texto.
- **Izquierda**: alinea la tabla con el margen izquierdo.
- **Derecha**: alinea la tabla con el margen derecho.
- **A partir de izquierda**: le permite especificar en *Espacio* exactamente a qué distancia del margen izquierdo se coloca la tabla.
- **Centro**: alinea la tabla en el medio entre los márgenes izquierdo y derecho. Si el ancho de la tabla es mayor que el margen, la tabla se extenderá fuera de los márgenes.
- **Manual**: le permite especificar las distancias desde los márgenes izquierdo y derecho en *Espacio*.

Al seleccionar una opción de alineación que no sea *Automática*, se activa el campo *Anchura* en la sección *Propiedades*, donde puede ingresar el tamaño deseado de la tabla. Seleccione **Relativo** para ver la anchura como porcentaje del área de texto.

En la sección *Espacio*, use los cuadros *Hacia arriba* y *Abajo* para modificar la separación entre el texto y la tabla.

Cuando el tamaño de la tabla es menor que el tamaño del área de texto, Writer insertará algunos valores en los cuadros *Izquierda* y *Derecha*. Puede introducir valores:

- En los cuadros *Izquierda* y *Derecha*, si selecciona alineación *Manual*.
- En el cuadro *Izquierda* cuando selecciona la alineación *A partir de izquierda*, *Derecha* o *Centro*.
- En el cuadro *Derecha* si selecciona la alineación *Izquierda*.

En otros casos, estos valores no están disponibles.

# <span id="page-10-0"></span>**Redimensionar filas y columnas**

Puede ajustar la altura de las filas y el ancho de las columnas en una tabla de varias maneras.

- Mueva el ratón al lado del borde de la celda y cuando aparezca una flecha de dos puntas, haga clic y mantenga presionado el botón izquierdo del ratón, arrastre el borde a la posición deseada y suelte el botón del ratón.
- En la regla horizontal, los divisores de columna están marcados por un par de líneas grises finas; la regla vertical indica divisores de fila de la misma manera. Puede cambiar el tamaño de una fila o columna manteniendo presionado el botón del ratón en el divisor apropiado y arrastrándolo a la ubicación deseada.
- Use el teclado como se describe más abajo.

La selección de **Tabla > Tamaño** en la barra de Menú también ofrece algunas opciones de cambio de tamaño:

- Seleccione *Anchura de columna* o *Altura de fila* para ingresar una dimensión en el cuadro de tamaño para cada columna o fila seleccionada de la tabla.
- Las opciones *Anchura óptima de columnas* o *Altura óptima de filas* hacen que las columnas o filas seleccionadas sean lo más estrechas posible al mismo tiempo que ajustan su contenido. Esta opción solo está disponible si la tabla está seleccionada y tiene contenido.
- *Distribuir Columnas / Filas uniformemente* para devolverlas rápidamente a todas con el mismo ancho o altura. Esta opción solo está disponible si la tabla está seleccionada.

Para un mayor control sobre el ancho de cada columna, use la página *Columnas* del diálogo Propiedades de la tabla.

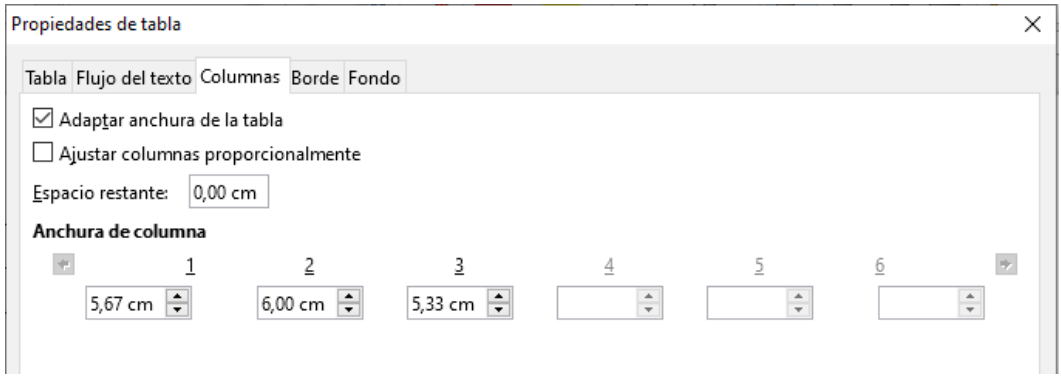

*Figura 5: Diálogo Propiedades de la tabla: página Columnas*

Haga clic con el botón derecho en la tabla y elija **Propiedades de tabla** en el menú contextual o elija **Tabla > Propiedades** en la barra de Menú. En el diálogo *Propiedades de la tabla*, seleccione la pestaña *Columnas*.

• **Adaptar anchura de la tabla:** Si una tabla ya se extiende a los márgenes de la página, no se puede ampliar más y la opción *Adaptar anchura de la tabla* solo se puede usar para reducir el ancho de la columna. Si la tabla es más estrecha, aumentar el ancho de una columna aumentará el ancho de toda la tabla. Esta opción no está disponible si se ha seleccionado *Automático* en el área *Alineación* de la página *Tabla*.

Si el ancho de la tabla ya se extiende más allá de los márgenes, con la opción *Adaptar ancho de tabla* seleccionada, intentar cambiar el ancho de una columna disminuirá automáticamente el tamaño de esa columna, de modo que la tabla ahora se reducirá a los márgenes de la página mientras mantiene intacto el tamaño de cualquier otra columna.

- **Ajustar columnas proporcionalmente** hace que todas las columnas cambien sus anchuras en el mismo porcentaje cuando se cambia una. Por ejemplo, si reduce a la mitad el tamaño de una columna, los tamaños de todas las demás columnas se reducirán a la mitad. Esta opción no está disponible si se ha seleccionado *Automático* en el área *Alineación* de la página *Tabla*.
- **Espacio Restante** muestra cuánto más puede expandirse la tabla antes de llegar al límite de los márgenes. Este valor no se puede editar y no será negativo en caso de que el ancho de la tabla ya sea mayor que el espacio entre los márgenes izquierdo y derecho.
- **Anchura de columna**, se puede ajustar cada columna individual. Si tiene más de seis columnas, use las flechas a la derecha e izquierda para verlas todas. Sin opciones seleccionadas, la columna a la derecha de la que se está ajustando se ajustará automáticamente para mantener constante el ancho de la tabla. Ajustar la columna más a la derecha hace que se ajuste la primera columna.

# **Sugerencia**

En lugar de comenzar desde el diálogo *Propiedades de tabla*, a menudo es más eficiente hacer ajustes aproximados a una tabla nueva utilizando el ratón y luego ajustar el diseño utilizando la página *Columnas* junto con la página *Tabla* del diálogo *Propiedades de tabla*.

También es posible cambiar el tamaño de una tabla utilizando solo el teclado. Esto es a veces más fácil que usar el ratón.

- 1) Coloque el cursor en la celda donde desea hacer cambios.
- 2) Mantenga presionada la tecla *Alt* mientras utiliza las teclas de flecha.
- Las teclas de flecha izquierda y derecha ajustan el ancho de la columna al mover el borde en el borde derecho de la celda, pero no más allá del margen.
- Las flechas hacia arriba y hacia abajo ajustan la altura de la fila (cuando es posible) moviendo el borde inferior de la celda.
- 3) Mantenga presionadas las teclas *Mayús+Alt* mientras utiliza las teclas de flecha izquierda / derecha.
	- Ajusta el ancho de la columna moviendo el borde izquierdo de la celda, pero no más allá del margen.

Para ajustar los parámetros de cambio de tamaño y el comportamiento del manejo del teclado, seleccione **Herramientas > Opciones > LibreOffice Writer > Tabla**.

Use los valores de *Fila* y *Columna* en la sección *Mover las celdas* para determinar la cantidad de cambio producido por una sola pulsación de tecla mientras cambia el tamaño. En la sección *Comportamiento de filas / columnas*, puede elegir una de las siguientes tres estrategias al redimensionar:

- **Fijo**: seleccione esto si desea que el cambio de tamaño afecte solo a la celda adyacente y no a toda la tabla. El ancho de la tabla no cambia al cambiar el tamaño de sus celdas.
- **Fijo, proporcional**: al redimensionar una celda con esta opción seleccionada, todas las demás celdas también se redimensionan proporcionalmente, pero en la dirección opuesta para mantener el ancho de la tabla.
- **Variable**: esta es la opción por defecto. Cambiar el tamaño de una celda afecta el tamaño de la tabla. Por ejemplo, cuando amplía una celda, el ancho de la tabla aumenta.

# <span id="page-12-1"></span>**Redimensionar celdas individuales**

Coloque el cursor en la celda que desea cambiar.

- 1) Presione y mantenga pulsadas las teclas *Ctrl+Alt* mientras se utilizan las teclas de flecha izquierda / derecha mientras se utilizan las teclas de flecha izquierda / derecha. Redimensiona la celda actual en su borde derecho, pero no más allá del margen.
- 2) Mantenga presionadas las teclas *Ctrl+Mayús+Alt* mientras utiliza las teclas de flecha izquierda / derecha.

Redimensiona la celda actual en su borde izquierdo, pero no más allá del margen.

Ver también ["Fusionar y dividir celdas](#page-13-0)" en la página [14](#page-13-0).

## <span id="page-12-0"></span>**Insertar filas y columnas**

Para insertar rápidamente una fila o columna, realice una de las siguientes acciones:

- Haga clic en los iconos **Filas encima** o **Filas debajo** en la barra de herramientas *Tabla* para insertar una fila arriba o debajo de la seleccionada. Haga clic en el icono **Columnas a la izquierda** o **Columnas a la derecha** en la barra de herramientas *Tabla* para insertar una columna a la izquierda o derecha de la seleccionada.
- Coloque el cursor en la fila o columna antes o después de lo cual desea agregar nuevas filas o columnas y elija **Tabla > Insertar > Filas encima / debajo** o **Tabla > Insertar > Columnas a la izquierda / derecha** en la barra de menú.
- Coloque el cursor en la fila o columna antes o después de lo cual desea agregar nuevas filas o columnas, haga clic con el botón derecho y elija **Tabla > Insertar > Filas encima / debajo** o **Tabla > Insertar > Columnas a la izquierda / derecha**.

Para insertar cualquier número de filas o columnas:

- 1) Coloque el cursor en la fila o columna donde desea agregar nuevas filas o columnas y haga clic derecho.
- 2) En el menú contextual, elija **Insertar > Filas** o **Insertar > Columnas** para mostrar un diálogo donde puede seleccionar el número de filas o columnas para agregar y si aparecen antes o después de la seleccionada.
- 3) Establezca **Número** en el número de filas o columnas para insertar y **Posición** en *Antes* o *Después*.
- 4) Haga clic en **Aceptar** para cerrar el diálogo.

Las opciones **Tabla > Insertar > Filas** y **Tabla > Insertar > Columnas** de la barra de Menú proporcionan las mismas opciones.

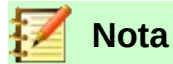

Independientemente de cómo se insertan, las nuevas filas o columnas tienen el mismo formato que la fila o columna donde estaba el cursor cuando se emitió el comando de inserción.

También puede insertar rápidamente una fila o una columna usando el teclado:

- 1) Coloque el cursor en la fila o columna junto a la fila o columna que desea insertar.
- 2) Presione *Alt+Ins* para activar el manejo del teclado.
- 3) Use las teclas de flecha como desee para agregar una fila o columna:
	- *Izquierda* para insertar una nueva columna a la izquierda de la celda donde se encuentra el cursor.
	- *Derecha* para insertar una nueva columna a la derecha de la celda donde está el cursor.
	- *Abajo* para insertar una nueva fila debajo de la celda donde está el cursor.
	- *Arriba* para insertar una nueva fila encima de la celda donde está el cursor.

## <span id="page-13-1"></span>**Eliminar filas y columnas**

Para eliminar rápidamente una o más filas o columnas, coloque el cursor en la fila o columna que desea eliminar y realice una de las siguientes acciones:

- Haga clic en los iconos **Filas** o **Columnas** en la barra de herramientas *Tabla*.
- Haga clic derecho y elija **Eliminar > Filas** o **Eliminar > Columnas**.
- Presione *Alt+Supr* en el teclado y use las teclas de flecha para eliminar filas o columnas como se describe anteriormente para la inserción.

## <span id="page-13-0"></span>**Fusionar y dividir celdas**

Un uso común para fusionar celdas es hacer una fila de encabezado que ocupe el ancho de la tabla, o una fila de subtítulos en más de una columna.

Para fusionar una celda o grupo de celdas en una celda:

- 1) Seleccione las celdas para fusionar.
- 2) Haga clic con el botón derecho y elija **Combinar celdas** en el menú contextual, o elija **Tabla > Combinar** celdas en la barra de Menú. Cualquier contenido de las celdas aparece en la celda combinada.

Para combinar una sola celda en una celda adyacente, también puede colocar el cursor en la celda (origen), presione *Alt+Supr*, suelte, luego mantén presionada *Ctrl*, y luego presione la tecla de flecha izquierda o derecha. Cualquier contenido en la celda de origen se pierde.

Para dividir una celda en múltiples celdas:

- 1) Posiciona el cursor dentro de la celda.
- 2) Haga clic con el botón derecho y elija **Dividir celdas** en el menú contextual, o elija **Tabla > Dividir celdas** en la barra de Menú.
- 3) Seleccione cómo dividir la celda. Una celda puede dividirse horizontalmente (crear más filas) o verticalmente (crear más columnas), y puede especificar el número total de celdas a crear.

Para dividir una sola celda, también puede colocar el cursor en una celda adyacente, presione *Alt+Insert*, suelte, luego mantenga presionada *Ctrl*, y luego presione la tecla de flecha izquierda o derecha para dividir la celda hacia la izquierda / derecha.

En general, es una buena regla fusionar y dividir celdas después de completar otro formato de diseño. Esto se debe a que algunas operaciones, como eliminar una columna o una fila, pueden producir un resultado difícil de predecir cuando se aplican a una tabla con celdas fusionadas o divididas.

## <span id="page-14-0"></span>**Especificar bordes de tabla**

En el diálogo *Propiedades de tabla*, seleccione la pestaña *Bordes*. Aquí puede establecer bordes para una tabla completa o grupos de celdas dentro de una tabla. Además, puede establecer una sombra para toda la tabla.

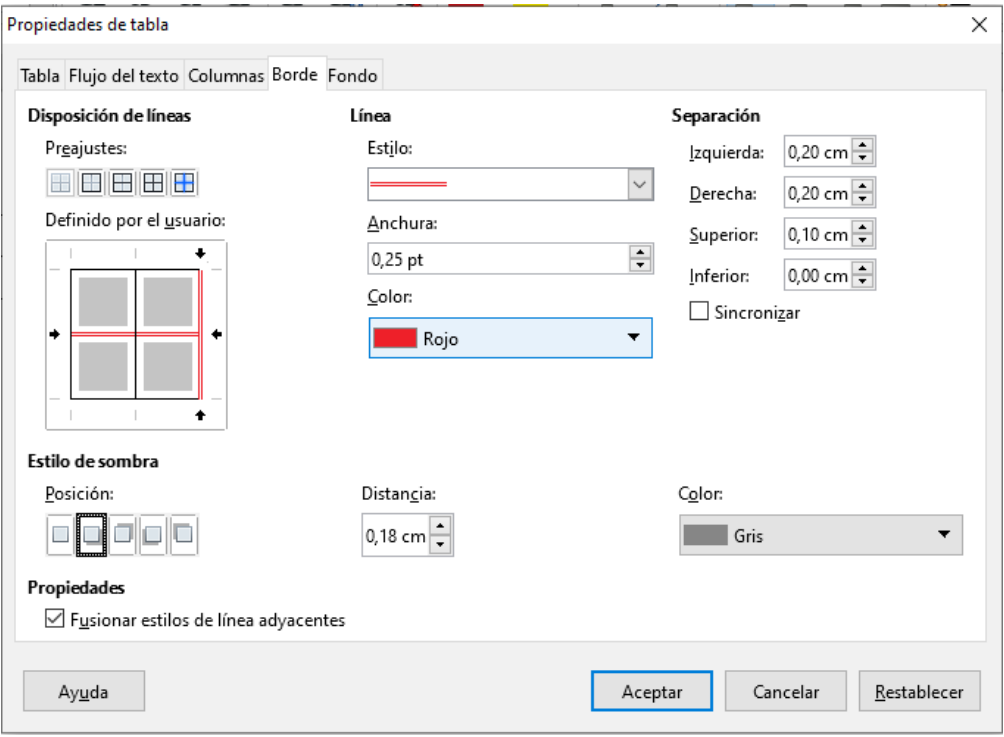

*Figura 6: Diálogo Propiedades de tabla: página Borde*

Los bordes tienen tres componentes: a dónde van, cómo se ven y cuánto espacio queda a su alrededor.

• **Disposición de líneas** especifica donde van los bordes. Si se selecciona un grupo de celdas, el borde se aplicará solo a esas celdas. Puede especificar individualmente el estilo del borde para los bordes externos de las celdas seleccionadas, así como para las divisiones de celdas. Writer proporciona cinco disposiciones predeterminadas, pero puede

hacer clic en la línea que desea personalizar en el área definida por el usuario para obtener exactamente lo que desea. Cuando se seleccionan varias celdas, el área definida por el usuario le permite seleccionar los bordes de la selección, así como los divisores de celdas.

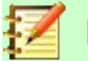

#### **Nota**

Cuando las celdas seleccionadas tienen diferentes estilos de borde, el área definida por el usuario muestra el borde como una línea gris. Puede hacer clic en la línea gris para elegir un nuevo estilo de borde (primer clic), dejar el borde como está (segundo clic) o eliminar el borde (tercer clic).

- **Línea** especifica cómo se ve el borde: el *Estilo*, la *Anchura* y el *Color*. Hay una variedad de diferentes estilos y colores para elegir. Las selecciones de *Estilo*, *Anchura* y *Color* se aplican a los bordes resaltados por un par de flechas negras en el mapa *Definido por el usuario* en el lado izquierdo del diálogo.
- **Separación** especifica cuánto espacio dejar entre el borde y el contenido de la celda. El espaciado se puede especificar para la izquierda, derecha, arriba y abajo. Elija **Sincronizar** para tener el mismo espacio en los cuatro lados. Este espaciado no se tiene en cuenta al calcular las mediciones de texto.
- La propiedad **Estilo de sombra** siempre se aplica a toda la tabla. Una sombra tiene tres componentes: dónde está (*Posición*), a qué distancia de la tabla se proyecta (*Distancia*) y de qué *Color* es.
- Si *Fusionar estilos de línea adyacentes* está marcado, dos celdas que comparten un borde común tendrán sus bordes fusionados, en lugar de estar uno al lado del otro o uno arriba del otro.

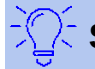

#### **Sugerencia**

Para restablecer todo si tiene problemas con los bordes, haga clic con el botón derecho en la tabla y elija **Propiedades de la tabla** o elija **Tabla > Propiedades** en la barra de Menú. En la pestaña *Borde*, seleccione el icono **Sin bordes** en *Preajustes* bajo *Disposición de líneas* (el cuadro a la izquierda).

# <span id="page-15-0"></span>**Selección de colores de fondo y gráficos**

El fondo de una tabla puede mejorar considerablemente la legibilidad de los datos, resaltar visualmente partes importantes de la tabla (como el encabezado o una celda específica), o simplemente hacer que la tabla sea más atractiva. Puede elegir entre dos tipos de fondo: color sólido o imagen. El fondo se puede aplicar a toda la tabla, a una sola celda o a una fila.

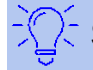

## **Sugerencia**

Debe tener en cuenta el contraste de color entre el fondo y el primer plano (generalmente texto). Los colores de fondo y las imágenes también pueden tener transparencia aplicada para ayudar a que el texto sea más legible.

La opción de fondo de fila es muy útil cuando desea crear filas de colores alternativos o asignar un fondo diferente al encabezado de la tabla.

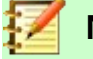

#### **Nota**

El fondo seleccionado para una celda estará delante del fondo de la fila, que a su vez estará delante (y ocultará) el fondo de la tabla.

Para establecer el fondo para una celda, fila o tabla:

- 1) Coloque el cursor en cualquier lugar dentro de la celda, fila o tabla con la que desea trabajar. Si desea aplicar un fondo a un grupo de celdas, seleccione el grupo.
- 2) Haga clic con el botón derecho y elija **Propiedades de tabla** en el menú contextual, o elija **Tabla > Propiedades** en la barra de Menú.
- 3) En el diálogo *Propiedades de tabla*, seleccione la pestaña *Fondo* (ver Figura [7](#page-17-1)).
- 4) En la sección *Para*, elija si desea aplicar la configuración a la celda, fila o tabla.
	- **Celda**: los cambios se aplican solo a las celdas seleccionadas o a la celda donde reside el cursor actualmente. Incluso cuando se selecciona un grupo de celdas, las configuraciones de fondo se aplican a cada celda individualmente.
	- **Fila**: los cambios afectan a toda la fila donde reside el cursor.
	- **Tabla**: los cambios establecerán el fondo para toda la tabla, independientemente de la posición del cursor o las celdas seleccionadas.
- 5) En el cuadro de selección *Como*, elija si el fondo es un color o una imagen.

Para aplicar un color, seleccione el color y haga clic en **Aceptar**.

Para aplicar una imagen:

- a) Use el botón **Examinar** para seleccionar la imagen en el sistema de archivos de su computadora.
- b) Si elige la opción **Enlazar**, los cambios en la imagen (por ejemplo, si la edita en un paquete de software diferente) se reflejarán en su documento. Sin embargo, también debe mantener el archivo de imagen vinculado con el archivo de documento. Si, por ejemplo, envía por correo electrónico el documento sin el archivo de imagen, la imagen ya no será visible.
- c) En *Tipo*, seleccione el tipo de ubicación para la imagen.

**Posición**: seleccione en el mapa de posición donde se mostrará la imagen.

**Área**: la imagen se estirará para llenar toda el área.

**Mosaico**: la imagen se creará en mosaico (se repetirá horizontal y verticalmente) para llenar el área.

- d) Seleccione la opción **Previsualización** para mostrar la imagen en el panel de la derecha.
- e) Para aplicar la imagen, haga clic en **Aceptar**.

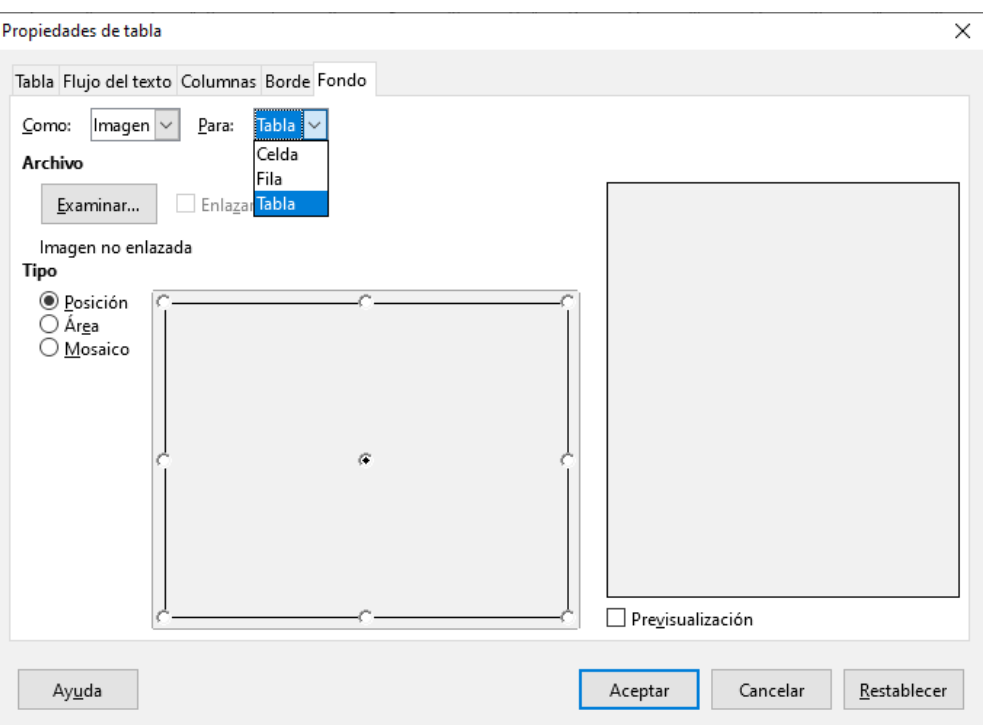

<span id="page-17-1"></span>*Figura 7: Diálogo Propiedades de la tabla: insertar un fondo gráfico*

La Figura [8](#page-17-2) muestra un ejemplo de un conjunto de tablas con una imagen de fondo y el color de fondo de la primera fila. Como puede ver, el fondo de la fila cubre el fondo de la tabla.

| $\sim$<br><b>The Company</b> |  |  |  |  |  |  |  |  |  |
|------------------------------|--|--|--|--|--|--|--|--|--|
|                              |  |  |  |  |  |  |  |  |  |
|                              |  |  |  |  |  |  |  |  |  |
|                              |  |  |  |  |  |  |  |  |  |
|                              |  |  |  |  |  |  |  |  |  |
|                              |  |  |  |  |  |  |  |  |  |
|                              |  |  |  |  |  |  |  |  |  |
|                              |  |  |  |  |  |  |  |  |  |
|                              |  |  |  |  |  |  |  |  |  |
|                              |  |  |  |  |  |  |  |  |  |

<span id="page-17-2"></span>*Figura 8: Ejemplo de tabla con diferentes fondos de fila y tabla*

## <span id="page-17-0"></span>**Mostrar u ocultar los límites de la tabla**

Un límite de tabla es un conjunto de líneas pálidas (generalmente grises) alrededor de las celdas cuando se ve en pantalla en LibreOffice sin bordes habilitados. Estos bordes no se imprimen; su única función es ayudarle a ver dónde están las celdas de la tabla. Son particularmente útiles cuando se usan tablas para el diseño de páginas.

Para mostrar las tablas de la misma manera en la pantalla que en la página impresa, sin líneas de contorno, vaya a **Herramientas > Opciones > LibreOffice > Colores de la aplicación**. En esa página, puede mostrar u ocultar límites alrededor de texto, encabezados y pies de página, figuras y otras partes de un documento y puede elegir el color de las líneas de límite.

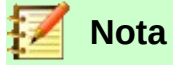

Desactivar límites no oculta ningún borde que pueda tener la tabla.

# <span id="page-18-2"></span>*Crear y aplicar estilos de tabla*

Con los estilos de tabla, puede aplicar un formato elaborado a su tabla con unos pocos clics. Al igual que otros estilos, los estilos de tabla le permiten producir tablas de aspecto coherente en un documento.

## <span id="page-18-1"></span>**Aplicar un estilo de tabla**

Para aplicar un estilo de tabla, vaya a la página *Estilos de tabla* de la página *Estilos* en la barra lateral. Luego, coloque el cursor en cualquier lugar de la tabla y haga doble clic en el nombre de un estilo.

### <span id="page-18-0"></span>**Crear un estilo de tabla**

Las versiones de LibreOffice anteriores a 5.3 no incluían estilos de tabla, pero sí tenían Formato automático para tablas. Ahora, aunque la ventana Estilos y formato incluye una forma rápida de aplicar estilos de tabla, aún se crean utilizando la función *Formato automático*. Siga estos pasos:

- 1) Cree una tabla. Formatéela como desee: fuente, alineación, bordes, fondo, formato de número.
- 2) Coloque el cursor en cualquier lugar de la tabla. Seleccione **Tabla > Estilos de formato automático** en la barra de Menú.
- 3) En el diálogo Formato automático (Figura [9](#page-18-3)), elija las características que desea incluir en el nuevo estilo de tabla y luego haga clic en **Añadir**.
- 4) En el diálogo emergente, escriba un nombre para el nuevo estilo y haga clic en **Aceptar**. El nuevo estilo se agrega a la lista de formatos en el diálogo *Formato automático* y a la lista de estilos de tabla en la ventana *Estilos*.

Puede cambiar el nombre del formato de la tabla seleccionada y decidir qué partes del formato predefinido desea aplicar a su tabla. Puede aplicar selectivamente el formato de número, la fuente, la alineación, el borde o el patrón.

| Formato automático                 |                                              |     |     |     |      | ×              |
|------------------------------------|----------------------------------------------|-----|-----|-----|------|----------------|
| Formato                            |                                              |     |     |     |      | Aceptar        |
| Estilo predeterminado<br>Académico |                                              | Ene | Feb | Mar | Suma | Cancelar       |
| Lista azul                         |                                              |     |     |     |      |                |
| Lista verde                        | Norte                                        | 6   | 7   | 8   | 21   |                |
| Lista roja                         |                                              |     |     |     |      | Ayuda          |
| Lista amarilla                     | Centro                                       | 11  | 12  | 13  | 36   |                |
| Elegante                           |                                              |     |     |     |      | Añadir         |
| Finanzas                           | Sur                                          | 16  | 17  | 18  | 51   |                |
| Columnas simples                   |                                              |     |     |     |      | Eliminar       |
| Filas simples                      | Suma                                         | 33  | 36  | 39  | 108  |                |
| Lista simple sombreada             |                                              |     |     |     |      | Cambiar nombre |
|                                    |                                              |     |     |     |      |                |
| Formato                            |                                              |     |     |     |      |                |
| √ Formato numérico                 | $\boxdot$ Tipo de letra $\boxdot$ Alineación |     |     |     |      |                |
|                                    |                                              |     |     |     |      |                |
| $\boxdot$ Bordes                   | $\boxdot$ Patrón                             |     |     |     |      |                |

<span id="page-18-3"></span>*Figura 9: Diálogo Formato automático de tabla*

# **Nota**

No puede cambiar el nombre o eliminar el Estilo predeterminado.

Los estilos de tabla también incluyen las siguientes propiedades de nivel de tabla:

• Quebrar

- Mantener con el párrafo siguiente.
- Repetir título
- Permitir que la tabla se divida en las páginas
- Permitir que las filas se dividan en las páginas
- Combinar estilos de líneas adyacentes
- Sombra de la tabla

#### **Sugerencia**

Estos estilos no incluyen anchos de tabla y columna en el formato de tabla. Para insertar una tabla con un formato completo predefinido, guárdelo como Texto automático. Consulte "Usar texto automático" en el *Capítulo 2, Trabajo con texto: Conceptos básicos* para obtener instrucciones.

# <span id="page-19-1"></span>*Formatear el texto de la tabla*

Una vez que el diseño de la tabla sea satisfactorio, puede pasar al formato del texto en las celdas individuales. Puede aplicar el formato manual como con cualquier otro párrafo del texto, pero se recomienda encarecidamente, en aras de la coherencia y la facilidad de mantenimiento, que utilice los estilos de párrafo y carácter.

Además de los estilos de párrafo y carácter, otros aspectos a considerar al colocar texto en una celda de tabla incluyen el flujo de texto, la alineación y la orientación.

Puede formatear cada celda independientemente de otras celdas, o puede formatear simultáneamente un grupo de celdas seleccionándolas antes de aplicar el formato deseado.

## **Sugerencia**

Puede aplicar el formato de texto de tabla básico seleccionando un estilo de tabla y luego modificar solo las celdas que desea que sean diferentes.

## <span id="page-19-0"></span>**Especificar flujo de texto**

En la página *Flujo de texto* del diálogo *Propiedades de tabla* (Figura [10\)](#page-20-1), puede:

- Insertar un salto de página o columna antes o después de la tabla. Use la opción *Quebrar*, en la sección *Flujo de texto*, combinada con las opciones *Página* o *Columna* y *Delante* o *Detrás*. Si inserta un salto de página antes de la tabla (es decir, inicia la tabla en una página nueva), también puede cambiar el estilo de página que le acompañará seleccionando la opción *Con estilo de página* y un nuevo estilo de página. Al igual que con cualquier salto de página, también puede restablecer los números de página utilizando el cuadro *Número de página*.
- Mantenga una tabla en una página deseleccionando la opción *Permitir división de tabla en páginas y columnas*. Si este elemento no está seleccionado, el siguiente elemento no estará activo.
- Mantenga cada fila en una página deseleccionando la opción *Permitir división de fila entre páginas y columnas*.
- Use la opción *Mantener párrafos juntos* para mantener juntas la tabla y un párrafo inmediatamente siguiente si inserta un salto de página.
- Use la opción *Repetir título* y su cuadro de números asociados para seleccionar el número de filas de encabezado de tabla que se repetirán en cada página. Una tabla complicada

puede necesitar dos o tres filas de encabezados para que se puedan leer y comprender fácilmente.

- Use la lista de *Orientación del texto* para seleccionar la dirección del texto en las celdas. Seleccione *Horizontal, Vertical* o *Utilizar configuración del objeto superior* (lo que significa que use la configuración de flujo de texto predeterminada de la página).
- Seleccione la *Alineación vertical* del texto en la tabla o las celdas seleccionadas; las opciones son alinearse con la parte superior de la celda, el centro de la celda o la parte inferior de la celda. Esta alineación es adicional a las opciones de alineación izquierdaderecha disponibles en la página *Tabla* del diálogo *Propiedades de tabla*.

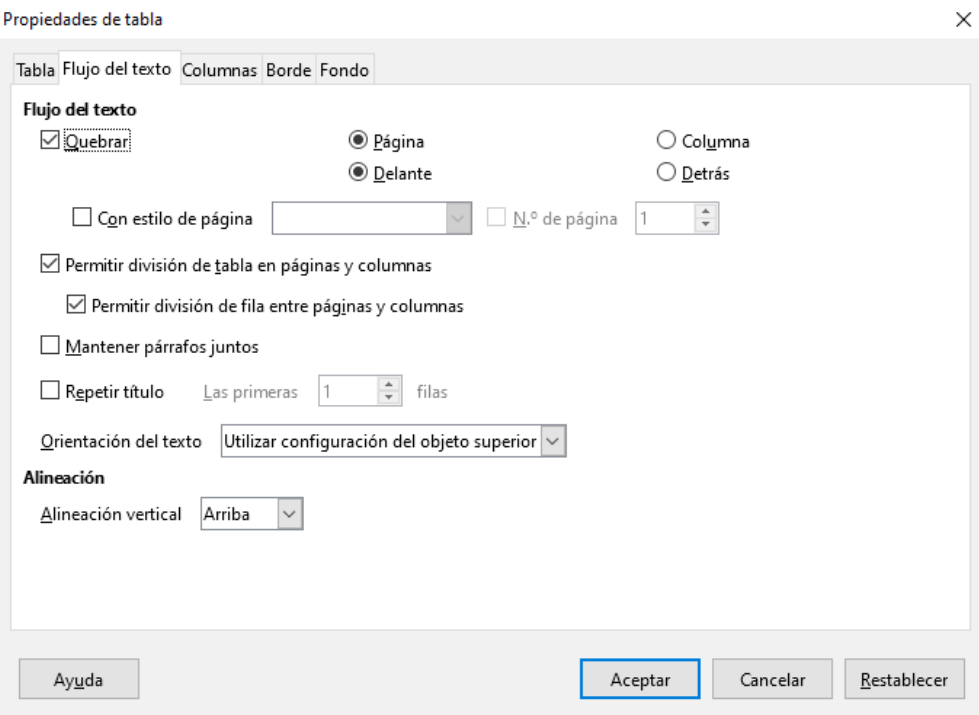

<span id="page-20-1"></span>*Figura 10: Diálogo Propiedades de la tabla: Página Flujo de texto*

# **Nota**

Una fila de encabezado de tabla no puede abarcar dos páginas, pero cualquier otra fila puede. Una tabla de una fila (a menudo utilizada para fines de diseño de página), si se configura con el valor predeterminado de incluir un encabezado, no se dividirá en las páginas. La solución es asegurarse de que la tabla esté definida sin una fila de encabezado.

# <span id="page-20-0"></span>**Alineación vertical**

De forma predeterminada, el texto introducido en una tabla se alinea en la parte superior izquierda de la celda. Puede cambiar el valor predeterminado para toda la tabla, como se describe anteriormente, o para celdas seleccionadas individualmente.

Para alinear verticalmente el texto en celdas específicas:

- 1) Coloque el cursor en la celda que desea cambiar o haga clic y arrastre para seleccionar varias celdas.
- 2) Haga clic con el botón derecho en el área seleccionada y haga clic en un icono en la barra de herramientas de la tabla: *Alinear arriba*, *Centrar verticalmente* o *Alinear abajo*.

# <span id="page-21-0"></span>**Formatos de número**

El formato de número se puede establecer para una tabla completa o un grupo de celdas. Por ejemplo, las celdas pueden configurarse para mostrarse en una moneda particular, con cuatro decimales o en un formato de fecha particular.

*Reconocer los números* especifica que los números en una tabla de texto se reconocen y se formatean como números. Si no se selecciona *Reconocer los números*, los números se guardan en formato de texto y se alinean automáticamente a la izquierda. Para habilitar el reconocimiento de números, vaya a **Herramientas > Opciones > LibreOffice Writer > Tabla** y seleccione la opción en la sección *Entrada en tablas*.

Para configurar el formato de número para una o más celdas, seleccione las celdas, luego haga clic en el icono para uno de los formatos populares en la barra de herramientas *Tabla* o haga clic con el botón derecho y elija *Formato numérico* en el menú contextual. En el diálogo *Formato de números* de (Figura [11](#page-21-1)), establezca opciones para varias categorías de datos numéricos.

- En la lista *Categoría*, seleccione la categoría que desea, como *Moneda*, *Fecha* o *Texto*.
- En la lista *Formato*, elija un formato para la categoría que acaba de seleccionar.
- Para algunas categorías, como *Fecha*, es posible que desee cambiar el idioma utilizando la lista *Idioma*, mientras que para otras categorías numéricas puede usar la sección *Opciones* del diálogo para personalizar la apariencia.

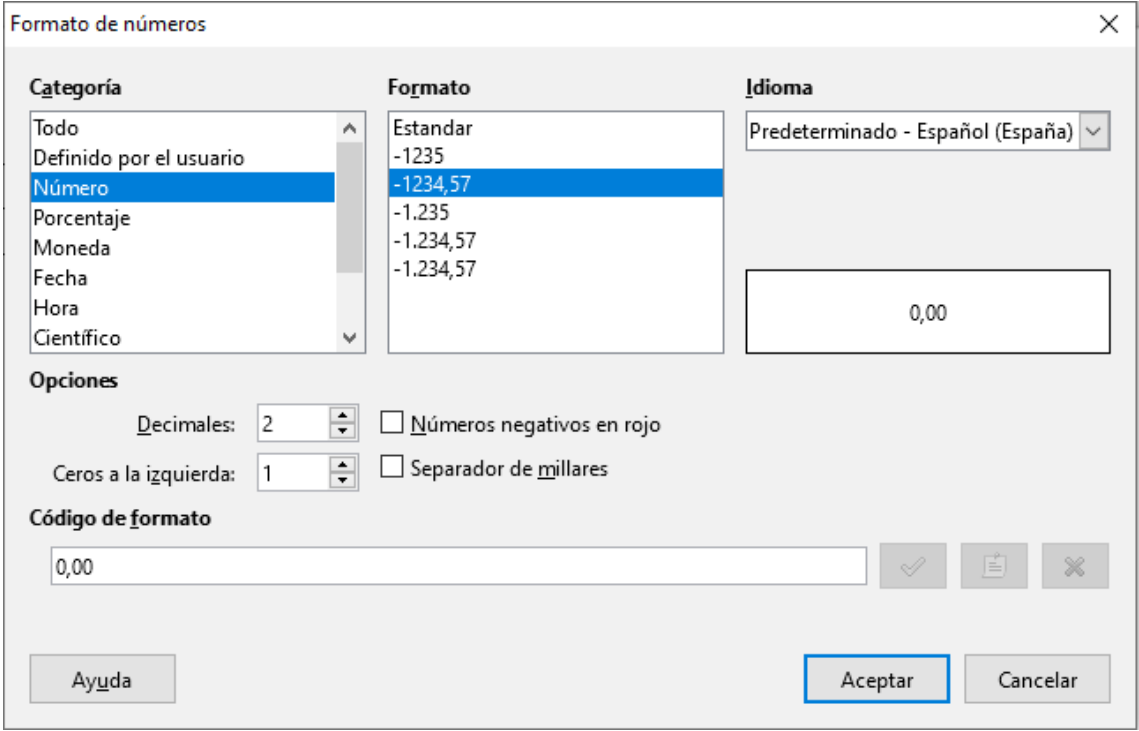

<span id="page-21-1"></span>*Figura 11: Diálogo Formato de números* 

#### **Sugerencia**

Writer muestra el código de formato para la categoría y el formato seleccionado en la sección *Código de formato* en la parte inferior del diálogo. Por ejemplo, si selecciona un formato de fecha como el 31 Dic 1999, el código correspondiente es D MMM YYYY. Los usuarios avanzados pueden personalizar fácilmente este código de formato, así como crear nuevos códigos definidos por el usuario.

# <span id="page-22-1"></span>**Rotación de texto en una celda de tabla**

Puede rotar el texto en una celda de la tabla 90 o 270 grados. La rotación de texto puede ser útil cuando tiene encabezados largos para columnas estrechas.

- Seleccione el texto que desea rotar y luego elija **Formato > Carácter** o haga clic con el botón derecho y seleccione **Carácter** en el menú contextual.
- En la página *Posición*, en la sección *Rotación y escalado*, seleccione el ángulo de rotación y haga clic en **Aceptar**.

La Figura [12](#page-22-3) muestra una tabla de muestra con encabezados rotados.

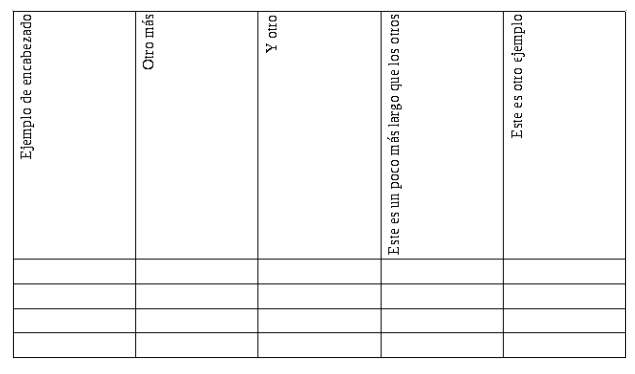

*Figura 12: Tabla con encabezados rotados*

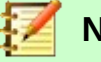

#### <span id="page-22-3"></span>**Nota**

La rotación del texto dentro de las celdas de la tabla también se puede lograr con el uso de estilos de párrafo, como se explica en detalle en el *Capítulo 9, Trabajar con estilos*.

# <span id="page-22-0"></span>*Ingreso y manipulación de datos en tablas*

#### <span id="page-22-2"></span>**Moverse entre celdas**

Dentro de una tabla, puede usar el ratón, las teclas de cursor (flecha) o la tecla *Tab* para moverse entre celdas.

Las teclas del cursor mueven el cursor un carácter de texto a la izquierda o derecha cada vez. Si una celda está vacía, al presionar la tecla del cursor se moverá el cursor a la celda adyacente.

La tecla *Tab* se mueve directamente a la siguiente celda y si el cursor está en la última celda de la tabla, crea una fila nueva. Presionando *Mayús+Tab* se mueve el cursor hacia atrás una celda.

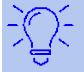

## **Sugerencia**

Para ingresar un carácter *Tab* como parte del texto de la celda, presione las teclas *Ctrl* y *Tab* al mismo tiempo.

Para moverse al principio de la tabla, presione *Ctrl+Inicio*. Si la celda activa está vacía, el movimiento es al principio de la tabla. Si la celda tiene contenido, la primera pulsación va al principio de la celda y la siguiente pulsación va al principio de la tabla (si pulsa de nuevo, irá al principio del documento).

Para ir al final de la tabla, presione *Ctrl+Fin*. Si la celda activa está vacía, el movimiento es al final de la tabla. Si la celda tiene contenido, la primera pulsación va al final de la celda y la siguiente pulsación va al final de la tabla (si pulsa de nuevo, irá al final del documento).

# <span id="page-23-1"></span>**Ordenar datos en una tabla**

Al igual que en una hoja de cálculo, Writer permite ordenar los datos de una tabla. Se pueden especificar hasta tres niveles de clasificación (por ejemplo, ordenar primero por edad numéricamente, luego alfabéticamente por nombre dentro de cada edad).

Para ordenar los datos en una tabla:

- 1) Seleccione la tabla (o parte de la tabla) a ordenar.
- 2) En la barra de Menú, elija **Tabla > Ordenar** o seleccione el icono **Ordenar** en la barra de herramientas *Tabla*.
- 3) En el diálogo *Ordenar* (Figura [13](#page-23-2)):
	- a) Decida si desea ordenar en la dirección de filas o columnas. La dirección de clasificación predeterminada es por filas, lo que da como resultado la ordenación de los datos en una columna.
	- b) Seleccione hasta tres claves para ordenar, en el orden correcto.
	- c) Para cada clave, seleccione en qué columna o fila se ordenará, si la clasificación es numérica o alfanumérica y si es ascendente o descendente.
	- d) Haga clic en **Aceptar** para realizar la ordenación.

# **Nota**

Debe seleccionar todas las celdas que puedan verse afectadas por la clasificación. Por ejemplo, si selecciona solo las celdas de una columna, la clasificación afecta solo a esa columna, mientras que las otras permanecen sin cambios. En tal caso, corre el riesgo de mezclar los datos de las filas.

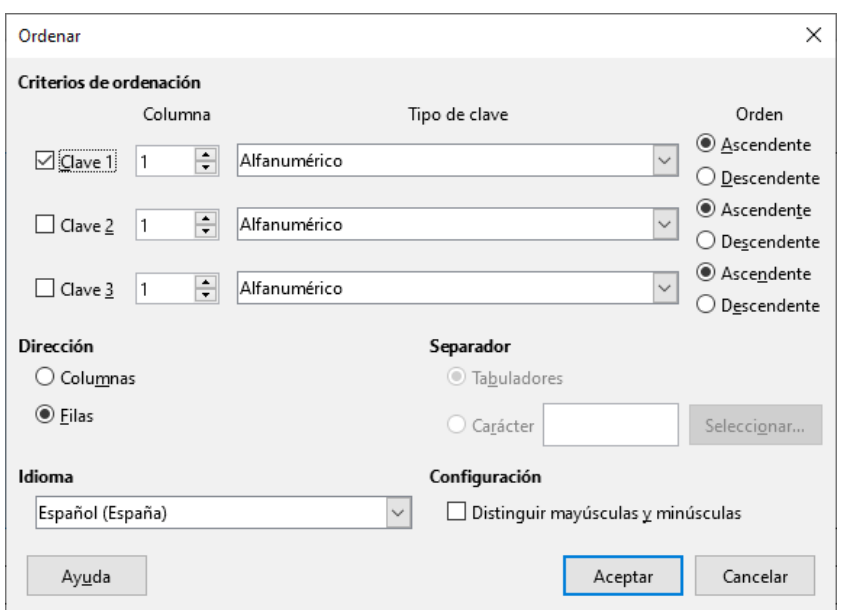

<span id="page-23-2"></span>*Figura 13: Selección de criterios para la clasificación*

# <span id="page-23-0"></span>**Uso de funciones de hoja de cálculo en una tabla**

Para muchas funciones matemáticas simples, las tablas de Writer se pueden usar como hojas de cálculo básicas. Al igual que en una hoja de cálculo, cada celda de la tabla se identifica mediante una letra (para la columna) y un número (para la fila). Por ejemplo, la celda C4 es la celda en la tercera columna desde la izquierda y la cuarta fila desde la parte superior. Cuando el cursor está en una celda, el nombre de la tabla y esta referencia de celda se muestran en la barra de estado.

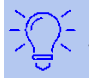

#### **Sugerencia**

Las funciones básicas de la hoja de cálculo en las tablas son muy parecidas a las de LibreOffice Calc. La principal diferencia es que las referencias de celdas tienen un formato diferente. La celda A2 (primera columna, segunda fila) se menciona en Calc como A2 (o \$A\$2 para una referencia absoluta). En las tablas de Writer, se conoce como <A2>.

Por ejemplo, suponga que tiene dos números en las celdas <B1> y <C2> y desea mostrar la suma de los dos en la celda <A1>, como se muestra en la Figura [14](#page-24-0).

Haga lo siguiente:

- 1) Haga clic en la celda <A1> y presione la tecla =, o elija **Tabla > Fórmula** en la barra de Menú o presione *F2*. La barra de fórmulas aparece automáticamente, cerca de la parte superior de la pantalla. En el lado izquierdo de la barra, puede ver las coordenadas de la celda seleccionada.
- 2) Haga clic en la celda <B1>. Los identificadores de esta celda se muestran automáticamente en la barra Fórmula y se insertan en la celda <A1>.
- 3) Presiona la tecla *+*.
- 4) Haga clic en la celda <C2>. Puede ver la fórmula final = <B1>+<C2> mostrada tanto en la celda seleccionada como en la barra de herramientas *Fórmula*.
- 5) Presione la tecla *Intro* o haga clic en la marca verde (marca de verificación) en la barra de herramientas *Fórmula*, para reemplazar la fórmula en la celda con el resultado del cálculo.

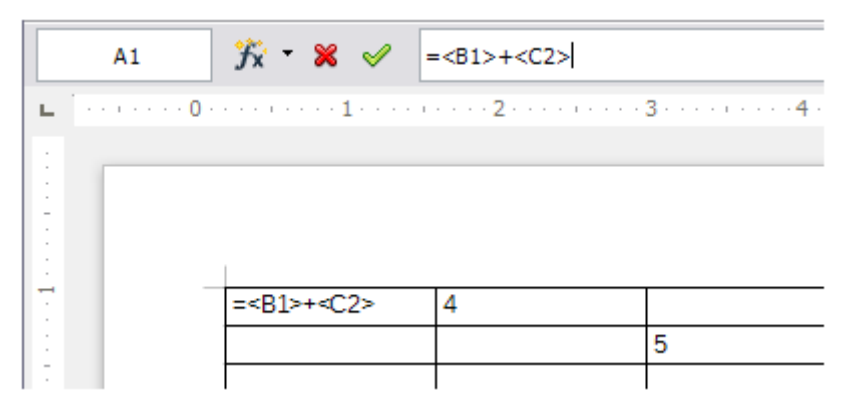

*Figura 14: Uso de funciones de hoja de cálculo en una tabla*

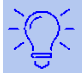

#### <span id="page-24-0"></span>**Sugerencia**

Para mostrar la fórmula de una celda y hacer que esté disponible para editarla, elija **Tabla > Fórmula** en la barra de Menú o presione *F2*.

Para mostrar la lista de las funciones matemáticas disponibles para usar en una tabla, visualice la barra de herramientas *Fórmula* presionando *F2* o seleccionando una celda en blanco y presionando la tecla = y luego haga clic en el icono **Funciones f(x)**.

En nuestro ejemplo, esto da el resultado 9 en la celda superior izquierda. Para sumar celdas contiguas, simplemente puede seleccionar las celdas en la fila, columna o el rectángulo de filas y columnas. Así, por ejemplo, para agregar una columna de números, haga esto:

- 1) Escriba un signo igual = en una celda vacía.
- 2) Seleccione las celdas que se agregarán juntas, en este caso las celdas de A2 a A5. La fórmula debe ser algo como = <A2:A5>.
- 3) Presione la tecla *Intro* o haga clic en la marca de verificación verde en la barra Fórmula.
- 4) El resultado aparece en la celda que ha seleccionado.

Al usar una función, puede escribir las referencias de celda manualmente o seleccionarlas. Por lo tanto, para sumar los cuatro números que agregamos arriba (A2, A3, A4, A5), haga esto:

- 1) Escriba un signo igual = en una celda vacía.
- 2) Teclee sum o seleccione *Suma* de la lista de funciones f(x).
- 3) Seleccione las celdas contiguas que se agregarán juntas. La fórmula debe ser algo como =sum<A2:A5>.
- 4) Presione la tecla *Intro* o haga clic en la marca verde (marca de verificación) en la barra *Fórmula*.
- 5) La respuesta aparece en la celda que ha seleccionado.

### **Precaución**

A diferencia de Calc, las fórmulas no se actualizan automáticamente al insertar o eliminar filas o columnas de la tabla, aunque los resultados se actualizan cuando cambia un valor en una celda. Si planea usar fórmulas complejas, considere incrustar una hoja de cálculo de Calc en el documento de Writer. Consulte el *Capítulo 19, Hojas de cálculo, Gráficos, otros Objetos*.

# <span id="page-25-2"></span>*Operaciones de tabla adicionales*

### <span id="page-25-1"></span>**Proteger celdas en una tabla**

Puede proteger de cambios el contenido de las celdas individuales de una tabla de texto.

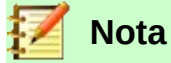

Esta protección no está diseñada para una protección segura. Protege las celdas contra cambios accidentales.

Para activar la protección de la celda, coloque el cursor en una celda o seleccione las celdas, luego haga clic en el icono **Proteger celda** en la barra de herramientas *Tabla* o elija **Tabla > Proteger celda** en la barra de Menú.

Para desactivar la protección de la celda, coloque el cursor en la celda o seleccione las celdas. Primero, si es necesario, elija **Herramientas > Opciones > LibreOffice Writer > Ayudas de formato** y marque **Activar cursor** en la sección *Áreas protegidas*. Luego haga clic en el icono **Desproteger celdas** en la barra de herramientas *Tabla* o elija **Tabla > Desproteger celdas** en la barra de Menú.

Para eliminar la protección de toda la tabla actual o de todas las tablas seleccionadas, presione *Mayús+Ctrl+T*.

## <span id="page-25-0"></span>**Añadir un título**

Puede agregar fácilmente un título a cualquier tabla. Writer hará un seguimiento de todas las tablas con títulos, las numerará automáticamente y actualizará los enlaces a ellas. El procedimiento es el mismo que para agregar títulos a las imágenes, descrito en el *Capítulo 11*.

## <span id="page-26-1"></span>**Referencias cruzadas a una tabla**

Puede insertar una referencia cruzada a una tabla con subtítulos. Al hacer clic en la referencia cruzada, el lector se dirige directamente a la tabla. Para más detalles, ver "Uso de referencias cruzadas automáticas" en el *Capítulo 17, Campos*.

### <span id="page-26-0"></span>**Crear una fila de título en una tabla existente**

Para crear una fila de encabezado en una tabla existente que no tiene uno:

- 1) Seleccione la primera fila de la tabla y, en la barra de Menú, seleccione **Tabla > Insertar > Filas**.
- 2) En el diálogo que se abre, asegúrese de que la opción *Antes* esté seleccionada y haga clic en **Aceptar**.
- 3) Seleccione la nueva primera fila y luego, en la ventana *Estilos*, haga doble clic en el estilo del párrafo *Título de la tabla* para aplicarlo a la fila del encabezado.

Como alternativa, puede aplicar un estilo de tabla que tenga un encabezado definido. Aquí es donde tener algunos estilos de tabla personalizados puede ser muy útil. Coloque el cursor en cualquier lugar de la tabla, vaya a *Estilos de tabla* en la barra lateral y elija un estilo.

## <span id="page-26-2"></span>**Fusionar y dividir tablas**

Una tabla se puede dividir en dos tablas y dos tablas se pueden combinar en una sola tabla. Las tablas se dividen horizontalmente: las filas sobre el punto de división se colocan en una tabla y las filas debajo en otra.

Para dividir una tabla:

- 1) Coloque el cursor en una celda que estará en la fila superior de la segunda tabla después de la división (la tabla se divide inmediatamente sobre el cursor).
- 2) Seleccione **Tabla > Dividir tabla** en la barra de Menú.
- 3) Se abrirá el diálogo *Dividir tabla*. Puede seleccionar **Sin título** o un formato alternativo para el título de la tabla nueva.
- 4) Haga clic en **Aceptar**. La tabla se divide en dos tablas separadas por un párrafo en blanco.

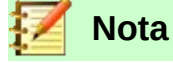

Si las celdas en una tabla incluyen fórmulas que usan datos de la otra tabla, esas celdas contendrán un mensaje de error: \*\* La expresión es defectuosa \*\*.

Para fusionar dos tablas:

- 1) Eliminar el párrafo en blanco entre las tablas. Debe usar la tecla *Supr* (no la tecla *Retroceso*) para hacer esto.
- 2) Seleccione cualquier celda en una de las tablas.
- 3) Seleccione **Tabla > Unir tabla** en la barra de Menú.

#### **Sugerencia**

Para ver claramente dónde están los párrafos y eliminarlos fácilmente, elija **Ver > Marcas de formato** (*Ctrl+F10*) o haga clic en el botón **e**n la barra de herramientas *Estándar*.

# <span id="page-27-4"></span>**Eliminar una tabla**

Para eliminar una tabla, realice una de las acciones siguientes:

- Haga clic en cualquier lugar de la tabla y elija **Tabla > Eliminar > Tabla** en la barra de Menú.
- Seleccione desde el final del párrafo antes de la tabla hasta el comienzo del párrafo después de la tabla, y luego presione la tecla *Supr* o la tecla *Retroceso*.

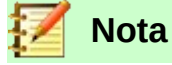

El segundo método también combina el párrafo después de la tabla con el párrafo anterior a la tabla, que puede no ser lo que desea.

## <span id="page-27-3"></span>**Copiar una tabla**

Para copiar una tabla de una parte del documento y pegarla en otra parte:

- 1) Haga clic en cualquier lugar de la tabla.
- 2) En la barra de Menú, elija **Tabla > Seleccionar > Tabla**.
- 3) Presione *Ctrl+C* o haga clic en el icono **Copiar** en la barra de herramientas *Estándar*.
- 4) Mueva el cursor a la posición de destino y haga clic para fijar el punto de inserción.
- 5) Presione *Ctrl+V* o haga clic en el icono **Pegar** en la barra de herramientas *Estándar*.

#### <span id="page-27-2"></span>**Mover una tabla**

Para mover una tabla de una parte de un documento a otra parte:

- 1) Haga clic en cualquier lugar de la tabla.
- 2) En la barra de Menú, elija **Tabla > Seleccionar > Tabla**.
- 3) Presione *Ctrl+X* o haga clic en el icono **Cortar** en la barra de herramientas *Estándar*. (Este paso elimina el contenido de las celdas pero deja las celdas vacías, que deben eliminarse en el paso 6).
- 4) Mueva el cursor a la posición de destino y haga clic para fijar el punto de inserción.
- 5) Presione *Ctrl+V* o haga clic en el icono **Pegar** en la barra de herramientas *Estándar*. (Esto pega las celdas y sus contenidos y el formato.)
- 6) Regrese a la tabla original, haga clic en alguna parte de ella y luego elija **Tabla > Eliminar > Tabla** en la barra de Menú.

## <span id="page-27-1"></span>**Insertar un párrafo antes o después de una tabla**

Para insertar un párrafo antes de una tabla, coloque el cursor antes de cualquier texto u otro contenido en la primera celda (arriba a la izquierda) y presione *Intro* o *Alt+Intro*. Para insertar un párrafo después de una tabla, coloque el cursor después de cualquier texto en la última celda (abajo a la derecha) y presione *Alt+Intro*.

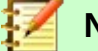

#### **Nota**

Los títulos son párrafos separados de la tabla misma. Si hay un título debajo de una tabla, por ejemplo, simplemente coloque el cursor al final del título y presione *Intro*.

## <span id="page-27-0"></span>**Uso de tablas como herramienta de diseño de página**

Las tablas se pueden usar como una herramienta de diseño de página para colocar texto en un documento en lugar de usar tabulaciones o espacios. Para obtener más información y consejos sobre el uso de tablas en el diseño de página, consulte el *Capítulo 6, Formato de páginas: Avanzado*.

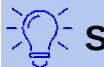

#### **Sugerencia**

Cuando inserte una tabla utilizada para el diseño, es posible que desee anular la selección de las opciones *Encabezado* y *Borde* (consulte ["Insertar una nueva tabla](#page-5-0)" en la página [6\)](#page-5-0).

Para eliminar los bordes de una tabla existente, haga clic con el botón derecho en la tabla, elija **Propiedades de tabla** en el menú contextual, seleccione la pestaña *Borde* y seleccione el icono para que no haya bordes.

# <span id="page-28-0"></span>*El menú Tabla y la barra de herramientas Tabla*

Todos los comandos de tabla descritos en este capítulo se encuentran convenientemente ubicados en la barra de Menú debajo de *Tabla* y en la barra de herramientas *Tabla*. Cuando crea una tabla o selecciona una tabla existente, la barra de herramientas *Tabla* se muestra automáticamente. Puede visualizarlo manualmente en cualquier momento haciendo clic en **Ver > Barras de herramientas > Tabla**. La barra de herramientas puede flotar sobre la ventana principal de Writer, o se puede acoplar a lo largo de cualquier borde de la ventana principal. Consulte el *Capítulo 1, Introducción a Writer*, para obtener más información sobre el acoplamiento y las barras de herramientas flotantes y sobre cómo ocultar y mostrar herramientas específicas en una barra de herramientas.

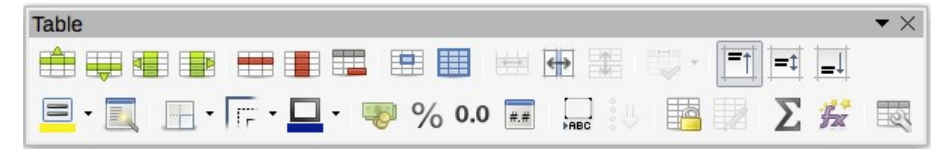

*Figura 15: Barra de herramientas Tabla*

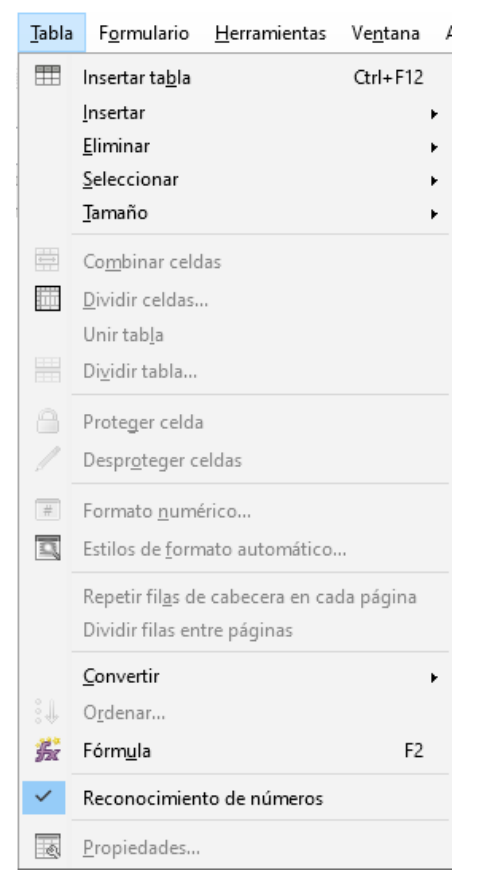

*Figura 16: Menú Tabla*